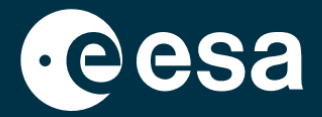

# teach with space

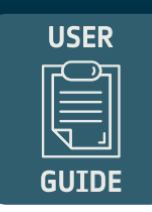

## **ALLESFITTER: ΟΔΗΓΟΣ ΒΗΜΑ ΠΡΟΣ ΒΗΜΑ**

Μοντελοποίηση δεδομένων διέλευσης εξωπλανητών στην τάξη

*Το Allesfitter* είναι μια διαδικτυακή εφαρμογή που σας βοηθά να αντλήσετε ιδιότητες εξωπλανητών από τις καμπύλες φωτός τους. Μπορείτε να έχετε πρόσβαση σε αυτήν από ένα πρόγραμμα περιήγησης στην επιφάνεια εργασίας. Αυτός ο βήμα προς βήμα οδηγός θα σας δείξει πώς να ξεκινήσετε.

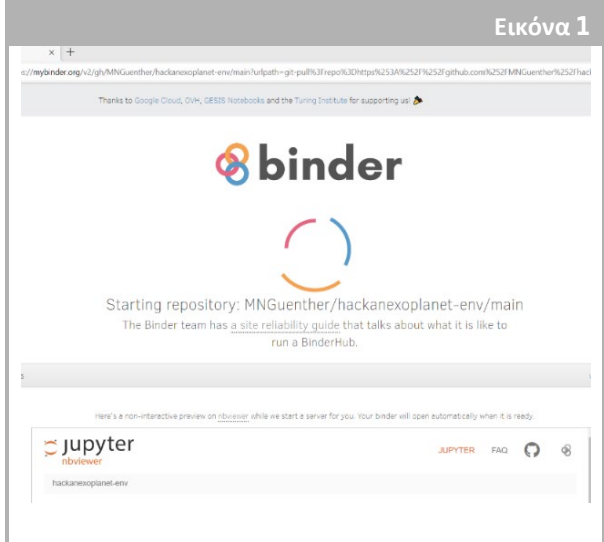

↑ Σελίδα προορισμού *Allesfitter.*

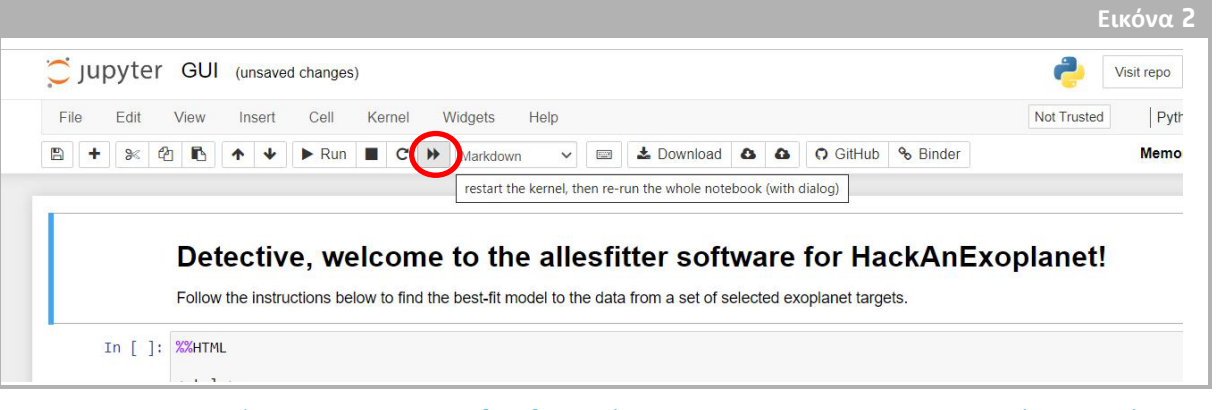

 $\uparrow$  Πατήστε το κουμπί fast forward για να φορτώσετε τη λειτουργία Hack an Exoplanet.

### **Εκκίνηση και φόρτωση**

- 1. Ανοίξτε το *allesfitter σε* ένα πρόγραμμα περιήγησης ακολουθώντας αυτόν τον σύνδεσμο: [hackanexoplanet.esa.int/allesfitter](https://hackanexoplanet.esa.int/allesfitter)
- 2. Όταν *το allesfitter* εκκινείται για πρώτη φορά, ανοίγει ως ένα έργο *βιβλιοδεσίας* (βλ. Εικόνα 1).

Μπορεί να χρειαστεί λίγη ώρα για να φορτώσει το λογισμικό, αλλά αν μετά από πέντε λεπτά το λογισμικό δεν έχει ακόμη φορτωθεί, προσπαθήστε να το ανοίξετε ξανά χρησιμοποιώντας ένα διαφορετικό πρόγραμμα περιήγησης ή συσκευή.

- 3. Μόλις φορτωθεί το λογισμικό, θα εμφανιστεί μια οθόνη με κώδικα. Κάντε κλικ στο κουμπί fast forward στη γραμμή εργαλείων στο επάνω μέρος της οθόνης για να αποκρύψετε τον κώδικα και να φορτώσετε τη λειτουργία Hack an Exoplanet (βλέπε Εικόνα 2).
- 4. Μόλις κάνετε κλικ στο κουμπί fast forward, θα εμφανιστεί μια αναδυόμενη προειδοποίηση που θα σας ζητάει να "επανεκκινήσετε τον πυρήνα και να εκτελέσετε ξανά ολόκληρο το σημειωματάριο". Για να φορτώσετε το λογισμικό, φροντίστε να κάνετε κλικ στο κόκκινο κουμπί για "Επανεκκίνηση και εκτέλεση όλων των πυρήνων" (βλ. Εικόνα 3).

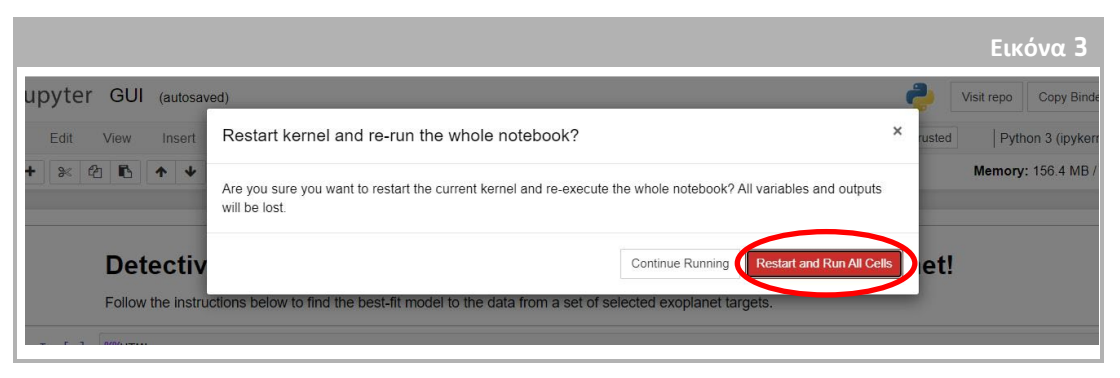

↑ Επανεκκινήστε και Εκτελέστε όλα τα κελιά για να φορτώσετε το λογισμικό.

#### **Σημείωση**

Εάν το λογισμικό παραμείνει σε αδράνεια για πολλή ώρα, θα σταματήσει να λειτουργεί και θα εμφανίσει ένα μήνυμα σφάλματος "Dead kernel" (Νεκρός πυρήνας). Εάν συμβεί αυτό, ο μόνος τρόπος για να επαναφορτώσετε το λογισμικό είναι να πλοηγηθείτε ξανά στο λογισμικό χρησιμοποιώντας τον αρχικό σύνδεσμο και να ακολουθήσετε τα βήματα από την αρχή. Η επιλογή "Δοκιμάστε επανεκκίνηση τώρα" ή η απλή επαναφόρτωση της σελίδας δεν θα επιλύσει το πρόβλημα. Η πρόοδος δεν θα αποθηκευτεί, οπότε φροντίστε να σημειώσετε τις τιμές που χρησιμοποιήθηκαν για κάθε παράμετρο και να κατεβάσετε τα αποτελέσματα όταν είναι διαθέσιμα.

#### **Ξεκινήστε την έρευνά σας**

- 5. Τώρα το εργαλείο είναι έτοιμο να ξεκινήσει την έρευνά σας. Επιλέξτε τον εξωπλανήτη σας. Για να το κάνετε αυτό, χρησιμοποιήστε το πτυσσόμενο μενού (βλ. Εικόνα 4).
- 6. Μόλις επιλέξετε έναν εξωπλανήτη, στο κάτω μέρος της οθόνης θα πρέπει να εμφανιστεί μια καμπύλη φωτός των δεδομένων που συλλέχθηκαν από τον εξωπλανήτη κατά τη διάρκεια της παρατήρησης της διέλευσης. Οι μπλε κουκκίδες αντιπροσωπεύουν τα επιμέρους σημεία δεδομένων κατά τη διάρκεια της παρατήρησης και η γκρίζα γραμμή αντιπροσωπεύει την τρέχουσα προσαρμογή του μοντέλου χρησιμοποιώντας τις εισαγόμενες παραμέτρους.
- 7. Οι τιμές για τις διάφορες παραμέτρους μπορούν να

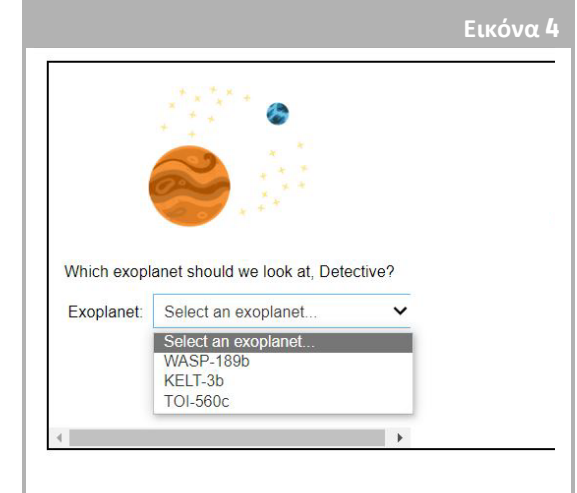

↑ Επιλέξτε τον εξωπλανήτη για να ξεκινήσετε.

ρυθμιστούν σύροντας τα ρυθμιστικά αριστερά και δεξιά για να αυξήσετε ή να μειώσετε την τιμή (βλ. Εικόνα 5). Οι τιμές που θα πρέπει να ρυθμιστούν είναι οι εξής: - Οι τιμές που θα πρέπει να ρυθμιστούν είναι οι εξής:

- **-** Ακτίνα του εξωπλανήτη (σε μονάδες ακτίνας Γης)
- **-** Ακτίνα του αστέρα (σε μονάδες ηλιακής ακτίνας)
- **-** Χρόνος ενδιάμεσης μεταφοράς (ημέρες)
- 8. Παρατηρήστε πώς κάθε παράμετρος μεταβάλλει την προσαρμογή του μοντέλου και, μόλις βρεθούν οι τιμές των παραμέτρων που παρέχουν την καλύτερη προσαρμογή στα δεδομένα, κάντε κλικ στο κουμπί "Investigate" που εμφανίζεται (βλ. Εικόνα 5).

#### **Α**π **οτελέσ**μ**ατα**

9. Το λογισμικό θα προσαρμόσει τώρα το μοντέλο στα δεδομένα για να βρει την καλύτερη δυνατή προσαρμογή. Αυτό μπορεί να διαρκέσει λίγα λεπτά και η πρόοδος μπορεί να παρακολουθείται καθώς εκτελείται το λογισμικό. Η προσαρμογή του μοντέλου δημιουργείται με τη χρήση μιας στατιστικής μεθόδου Markov chain Monte Carlo.

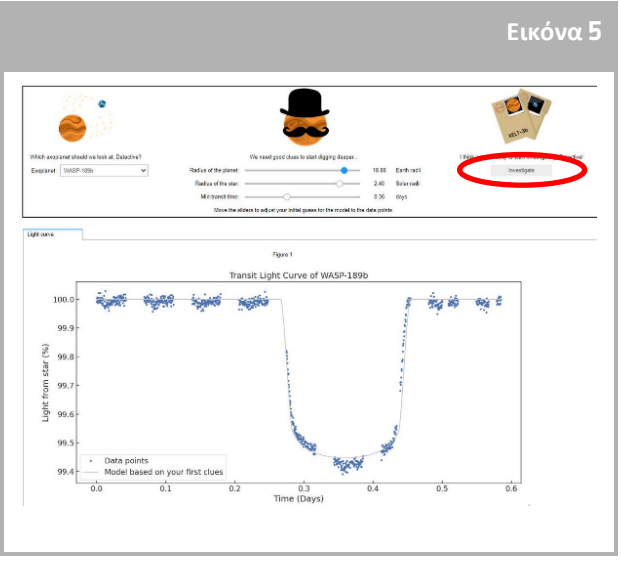

<sup>↑</sup> Περιβάλλον *Allesfitter.*

10. Μόλις τα αποτελέσματα είναι έτοιμα, θα εμφανιστεί ένα μήνυμα και θα εμφανιστούν δύο νέες καρτέλες δίπλα στην καρτέλα της καμπύλης φωτός: Ιστογράμματα και Πίνακας (βλέπε εικόνες 6, 7 και 8).

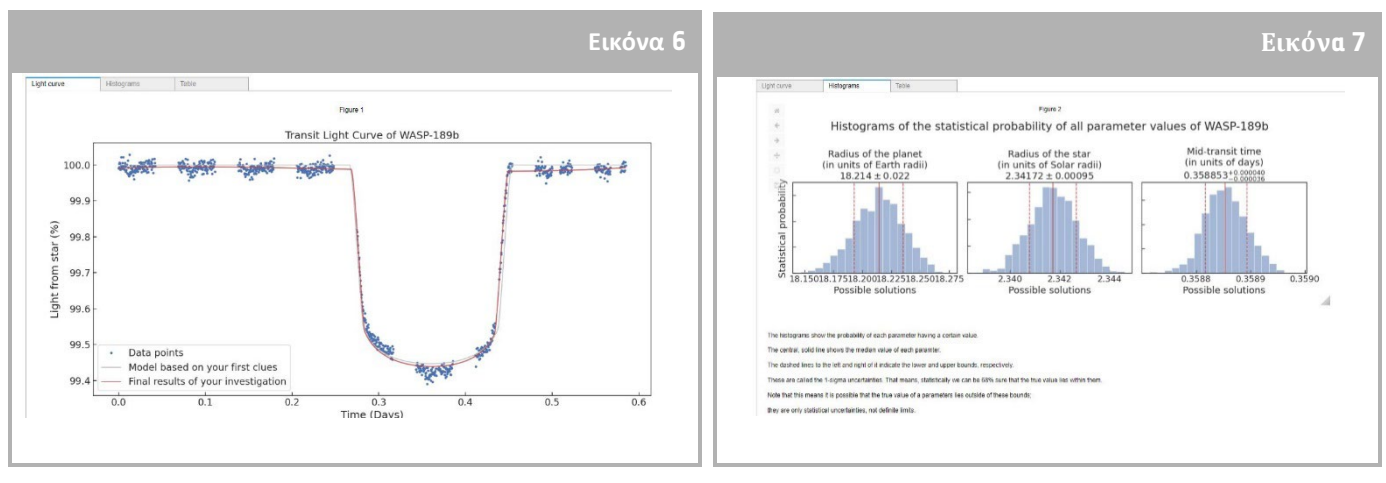

↑ Μοντέλο καλύτερης προσαρμογής καμπύλης διέλευσης του φωτός.

↑ Αβεβαιότητες του μοντέλου βέλτιστης προσαρμογής.

- 11. Αφού ολοκληρώσετε τη διερεύνηση και παραχθούν τα αποτελέσματα των καμπυλών φωτός, μπορείτε να αναλύσετε τα δεδομένα για να προσδιορίσετε ορισμένα χαρακτηριστικά των εξωπλανητών.
- 12. Για να κατεβάσετε τα αποτελέσματα που έχετε συλλέξει, μεταβείτε στην αντίστοιχη καρτέλα για τα δεδομένα που θέλετε να κατεβάσετε: καμπύλη φωτός, ιστόγραμμα ή πίνακας. Κάτω από τα εμφανιζόμενα δεδομένα, μπορείτε να βρείτε έναν

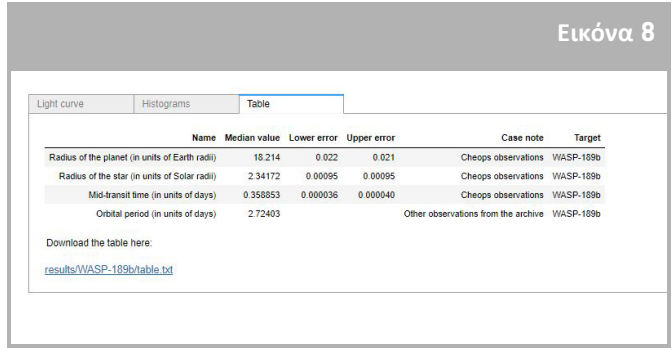

↑ Πίνακας με τις παραμέτρους του μοντέλου που ταιριάζουν καλύτερα.

σύνδεσμο για τη λήψη του σχήματος. Κάντε κλικ στο σύνδεσμο και ένα έγγραφο με τα αποτελέσματα θα ανοίξει σε νέα καρτέλα. Κατεβάστε αυτό το έγγραφο στη συσκευή σας.